# その他の機能を利用する

携帯電話からの電話帳読み込みや、保存データの管理などが行えま す。

### その他の機能を利用する

利用できる機能は次のとおりです。

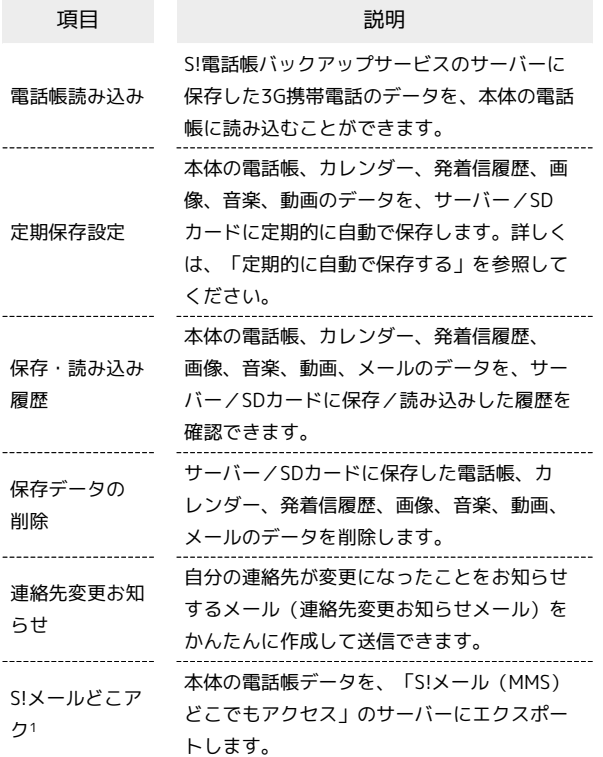

1 別途お申し込みが必要です。

## $\blacksquare$

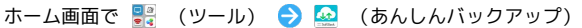

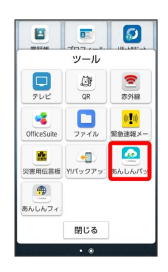

・確認画面が表示されたときは、画面の指示に従って操作してくだ さい。

 $\overline{2}$ 

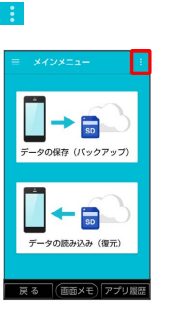

※ その他の機能メニューが表示されます。

## $\overline{\mathbf{3}}$

利用したい機能をタップ

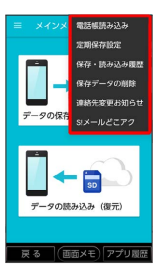

※ 設定が完了します。

■ その他の機能利用時の操作

機種変更前に携帯電話 (3Gケータイ)からサー バーへ保存した電話帳データを読み込む

- その他の機能メニューで 電話帳読み込み → 実行 → OK ・確認画面が表示されたときは、画面の指示に従って操作してく
- ださい。 ・認証画面が表示されたときは、電話番号とパスワードを入力
- して ログイン をタップし、 同意する をタップしてくださ い。
- ・Google アカウントの選択画面が表示されたときは、対象のア カウントをタップして、 OK をタップしてください。

#### 保存/読み込みの履歴を確認する

その他の機能メニューで 保存・読み込み履歴

保存したデータを削除する

その他の機能メニューで 保存データの削除 → 削除するデー タが保存されている先をタップ 削除するデータをタップ ( √ 表示) → 削除 → OK → OK

・確認画面が表示されたときは、画面の指示に従って操作してく ださい。

・削除したデータは復旧できません。

「S!メール(MMS)どこでもアクセス」へ電話帳を エクスポートする

その他の機能メニューで S!メールどこアク → 全件エクス ポート ● My SoftBankの電話番号とパスワードを入力 OK  $\Theta$  OK

- ・確認画面が表示されたときは、画面の指示に従って操作してく ださい。
- ·サーバーにエクスポートした電話帳は、「S!メール (MMS) ど こでもアクセス」を利用して、パソコンやほかのスマートフォ ンなどから利用できます。
- ・エクスポートや「S!メール(MMS)どこでもアクセス」の利用 が180日間行われなかった場合、サーバー上の電話帳データは 削除されます。
- ・「S!メール(MMS)どこでもアクセス」を利用するにはお申し 込みが必要です。

「S!メール(MMS)どこでもアクセス」へエクス ポートした電話帳をサーバー上から削除する

その他の機能メニューで S!メールどこアク → 全件削除 → はい → My SoftBankの電話番号とパスワードを入力  $\Theta$  OK

「S!メール(MMS)どこでもアクセス」へのエクス ポートの履歴を確認する

その他の機能メニューで S!メールどこアク → 履歴表示 → 確認したい履歴をタップ → 閉じる

## 自分の連絡先の変更をお知らせする

#### $\overline{1}$

ホーム画面で 2 (ツール) → 4 (あんしんバックアップ)

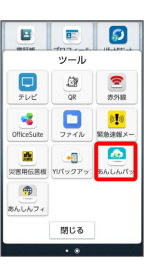

・確認画面が表示されたときは、画面の指示に従って操作してくだ さい。

# $\overline{2}$

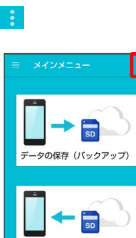

 $\overline{3}$ 

戻る

[連絡先変更お知らせ]

|<br>|(画面メモ) アプ

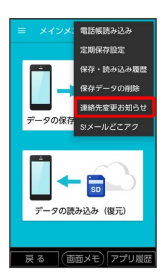

※ 連絡先変更お知らせメール作成画面が表示されます。

### $\overline{4}$

連絡先変更お知らせメールの宛先

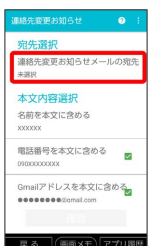

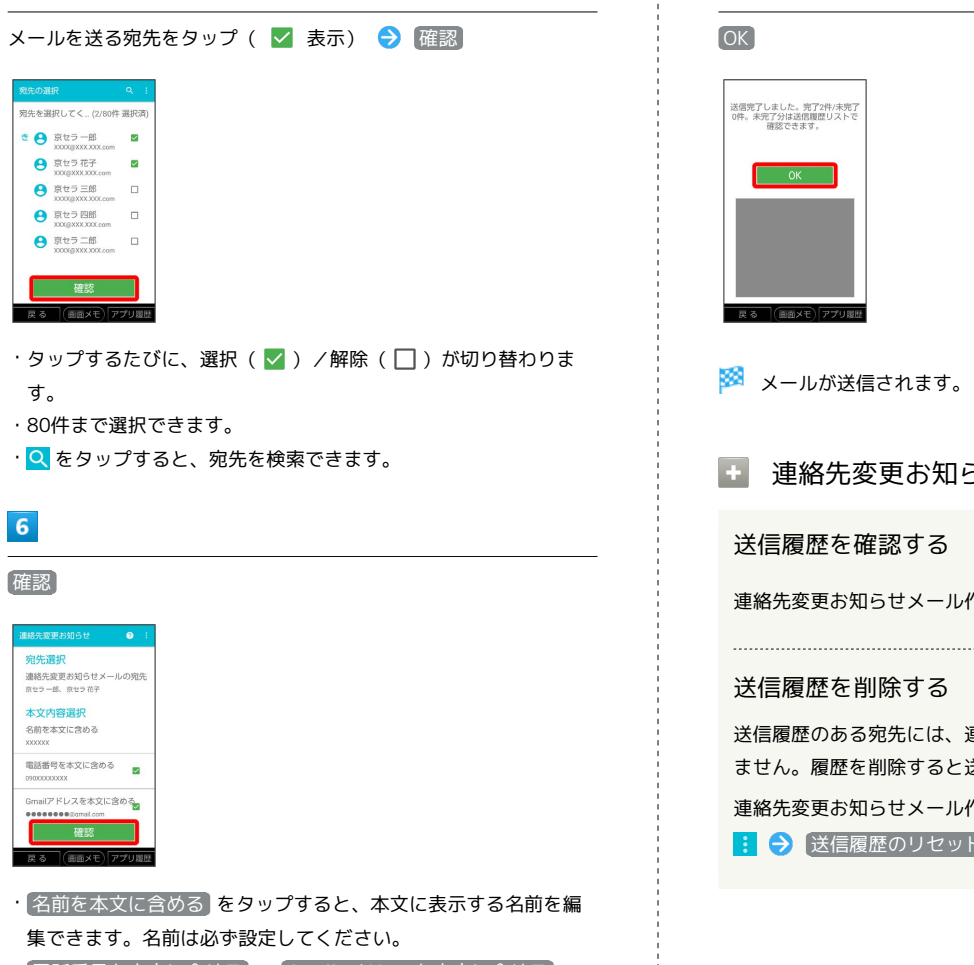

 $\cdot$  電話番号を本文に含める / Gmailアドレスを本文に含める をタップすると、本文に電話番号/Gmailアドレスを記載するか どうかを設定できます。タップするたびに、有効( )/無効 (□)が切り替わります。

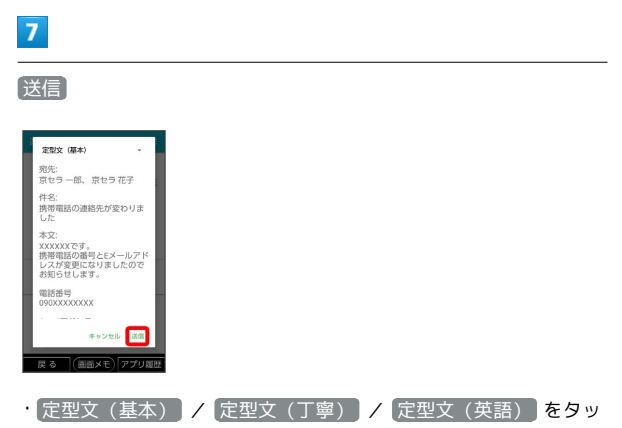

プすると、メールの文章を変更できます。

## $\overline{\mathbf{8}}$

ł

うせメール利用時の操作

連絡先変更お知らせメール作成画面で 送信履歴

<sub>車</sub>絡先変更お知らせメールを送信でき 送信できるようになります。

作成画面で <mark>ま ● 送信履歴</mark> ● SP OK